## วิธีการสร้างบัญชีผู้ใช้ใหม่กับ *My.Goethe.de*

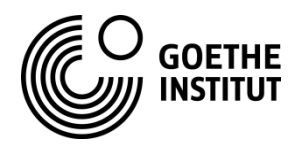

**1 2 3 4** กรอก "Email" (อีเมล์) เมื่อเห็นข้อความด้านล่าง หมายความว่า ก าหนด "Password" (รหัสผ่าน) เปิดอินเทอร์เน็ตบราวเซอร์ การลงทะเบียนเรียบร้อยสมบูรณ์แล้ว ให้ คลิก "**Register**" (สมัคร) เลือก "ประเทศ" แล้วกดที่กล่องสี่เหลี่ยม แล้วเข้าเว็บไซต์ **"my.goethe.de"** เปิดอีเมล์ในกล่องข้อความของคุณ แล้ว เพื่อยอมรับเงื่อนไขการใช้งาน คลิกที่ลิงก์ในอีเมล์เพื่อยืนยัน จากนั้นกดที่ปุ่ม "Register" อีกครั้ง **REGISTER** my.goethe.de **IHRE REGISTRIERUNG**  $\bullet$ **GOETHE-INSTITUT WAR ERFOLGREICH.** Email **LOGIN** Wir haben Ihnen eine E-Mail mit einem Aktivierungs-Link geschickt. Ihr Zugang zu Mein Goethe.de wird Password  $\odot$ freigeschaltet, sobald Sie diesen Link angeklickt Email haben. Select a country/region  $\checkmark$ Google Chrome Mozilla Firefox  $\odot$ Password Our Conditions of use and the Privacy policy are Forgotten your password? applicable. หมายเหตุ Stay logged in? I agree to the creation of personalised user profiles in the login area, data publication in the \* หากไม่ส าเร็จกรุณาติดต่อห้องทะเบียน Goethe Institute communities, data migration in **LOG IN** the Goethe Institute central customer database. Safari Internet หรือครูผู้สอนand to the data transfer to other Goethe Institutes and/or authorities. New to the Goethe Institute? Find out more **REGISTER REGISTER** 

**BACK** 

## **So legen Sie sich einen Account bei** *My.Goethe.de* **an.**

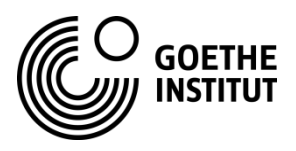

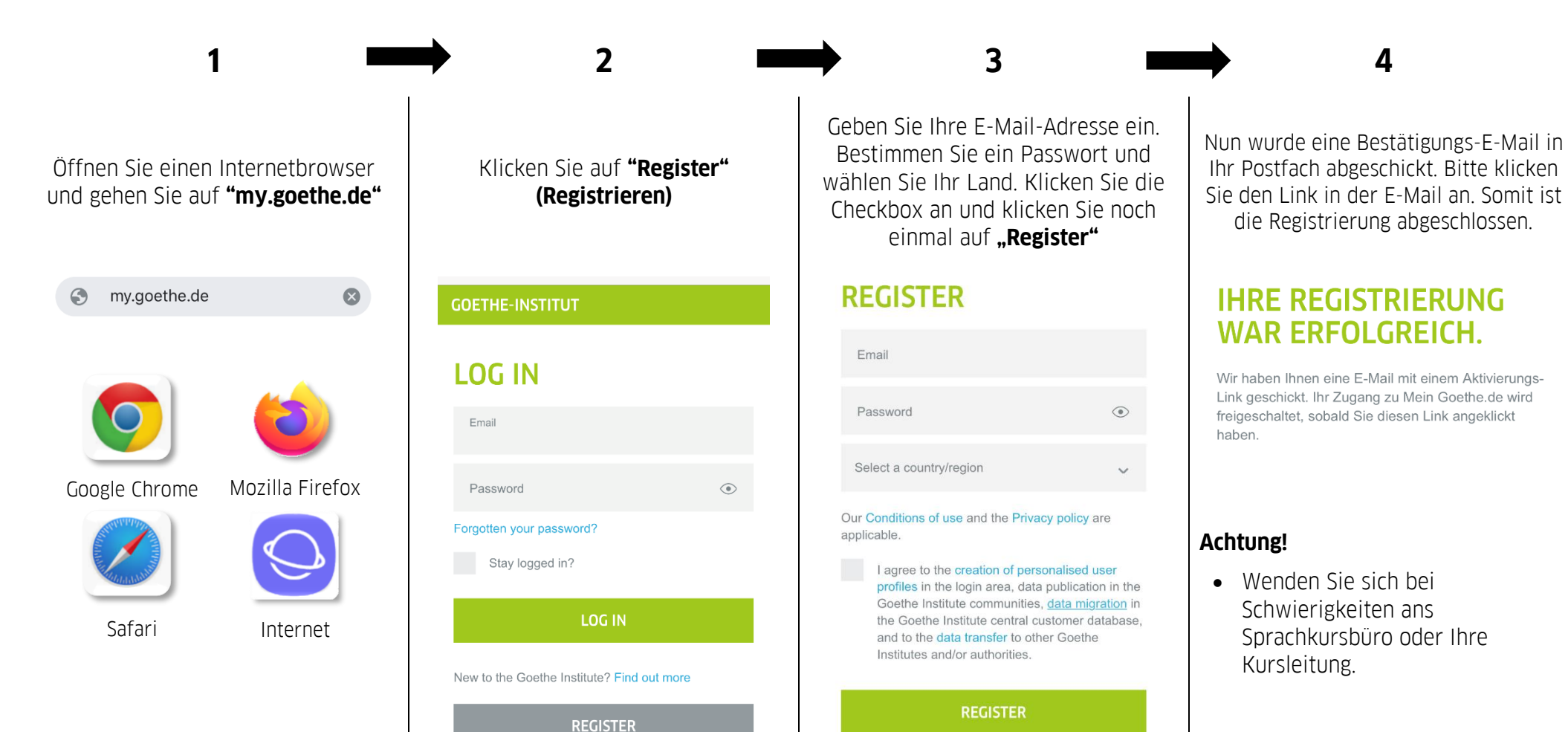

**BACK** 

## **How to create an account on** *My.Goethe.de* **with smartphone?**

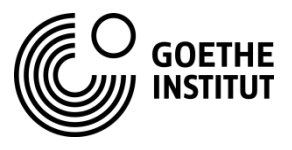

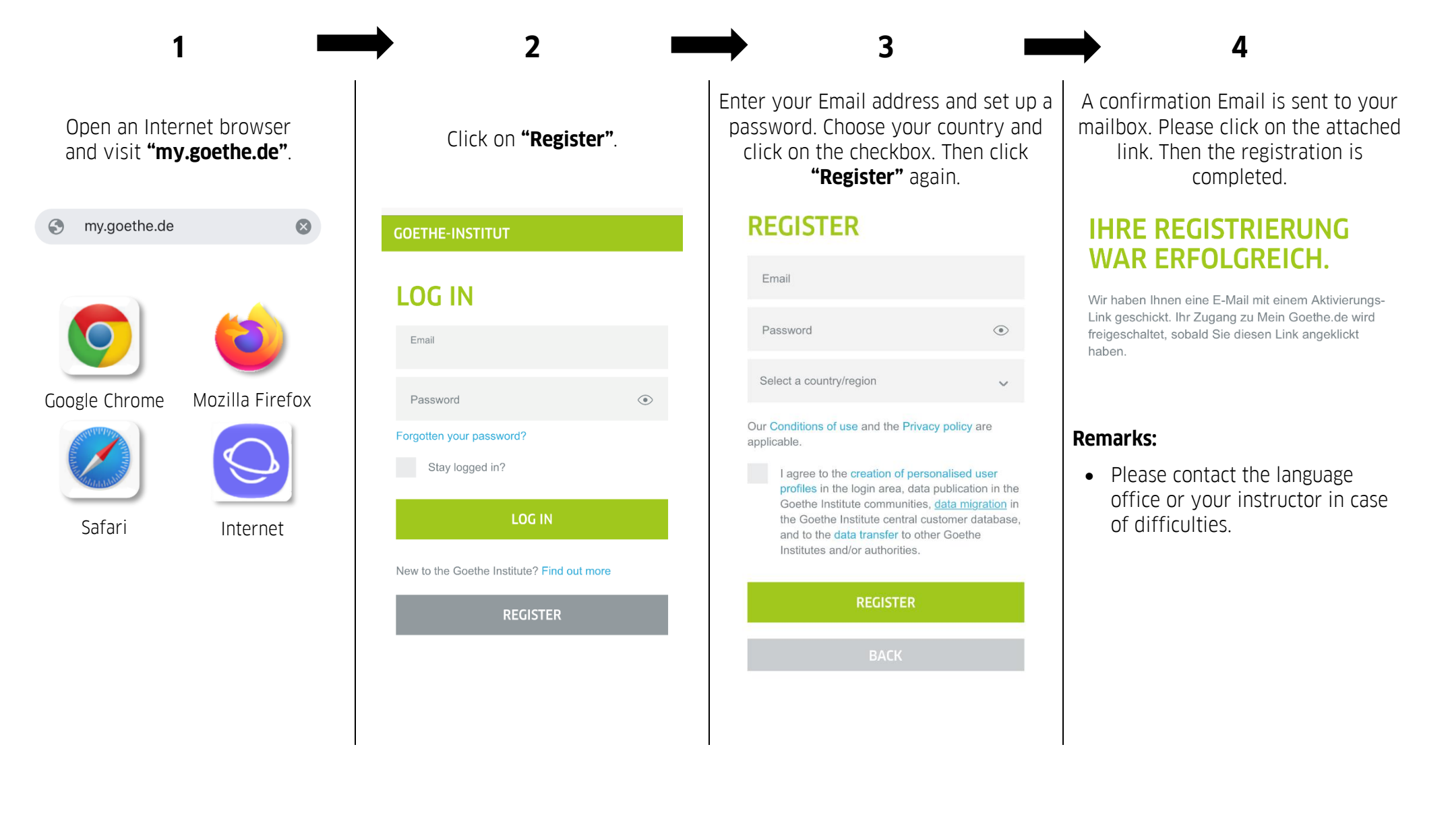